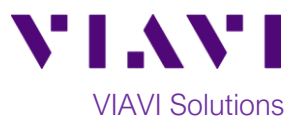

# **T-BERD®/MTS-5800 Modular Test Set E4100 Module EXPERT OTDR Quick Setup**

This quick card explains how to connect to a fiber under test, configure **EXPERT OTDR** test settings using Quick Setup, run tests, and analyze results with a VIAVI T-BERD/MTS-5800 equipped with a 4100 series OTDR module.

## **Equipment Requirements:**

- T-BERD/MTS-5800 equipped with the following:
	- o Fiber Optics Software Release V21.0 or greater
	- o E4100 Series OTDR Module
- Fiber optic cleaning and inspection tools
- Launch Cable with connectors matching the OTDR port and Fiber Under Test (a minimum 20-meter Fiber optic patch cable or leash is recommended)
- Optical Coupler to connect Launch Cable to Fiber Under Test *Figure 1: Equipment Requirements*

## **The following information is required to complete the test:**

- Type of Fiber (Multimode or Single Mode)
- Type of Connectors (SC UPC, SC APC, LC UPC, etc.)
- Cable Name or ID
- Fiber Name or ID
- Fiber Number
- Origin and Endpoint Locations Names or IDs

## **Fiber Inspection Guidelines:**

- Use the VIAVI P5000i or FiberChek Probe microscope to inspect both sides of every connection being used (OTDR Port, Launch Cable, bulkhead connectors, patch cords, etc.)
- Focus the fiber on the screen. If dirty, clean the connector.
- If it appears clean, run inspection test.
- If it fails, clean the fiber and re-run inspection test. Repeat until it passes.

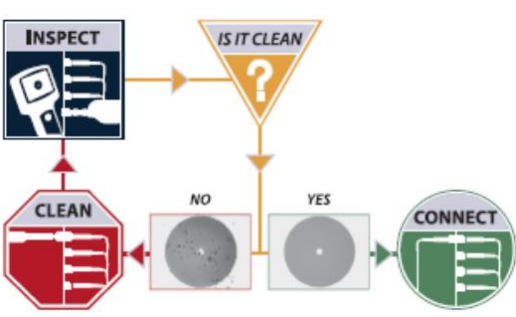

*Figure 2: Inspect Before You Connect (IBYC)*

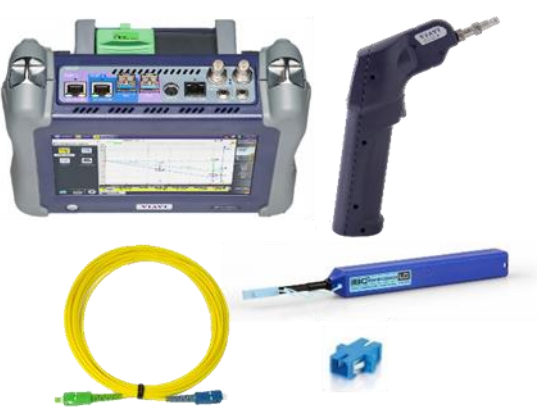

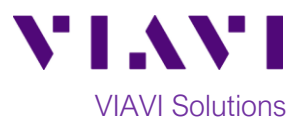

## **Connect the Launch Cable to the OTDR port:**

- 1. Inspect the OTDR port on top of the test set.
- 2. Inspect the fiber end face of the Launch Cable.
- 3. Connect the Launch Cable to the OTDR port.

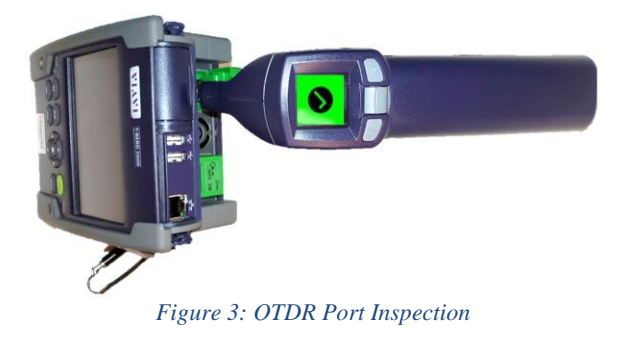

## **Connect to Fiber Under Test (FUT):**

The OTDR may be connected to the FUT via an optical patch panel (OPP) bulkhead or coupler as follows:

- 1. If the interface to the FUT is a patch cord, connect the patch cord to an optical coupler with the same connector type.
- 2. Inspect the FUT connected to the coupler or OPP.
- 3. Inspect the fiber end face of the Launch Cable.
- 4. Connect the Launch Cable to the coupler or OPP.

## **Launch and Configure Test:**

- 1. Press the Power button  $\bullet$  to start the test set.
- 2. Tap the **Fiber Optics** icon **in Fiber Optics** in the Status Bar at the top of the screen.
- 3. Tap the purple **>** on the left screen side to display the Fiber Optics Home screen.
- 4. Tap the **EXPERT OTDR** icon until it is yellow

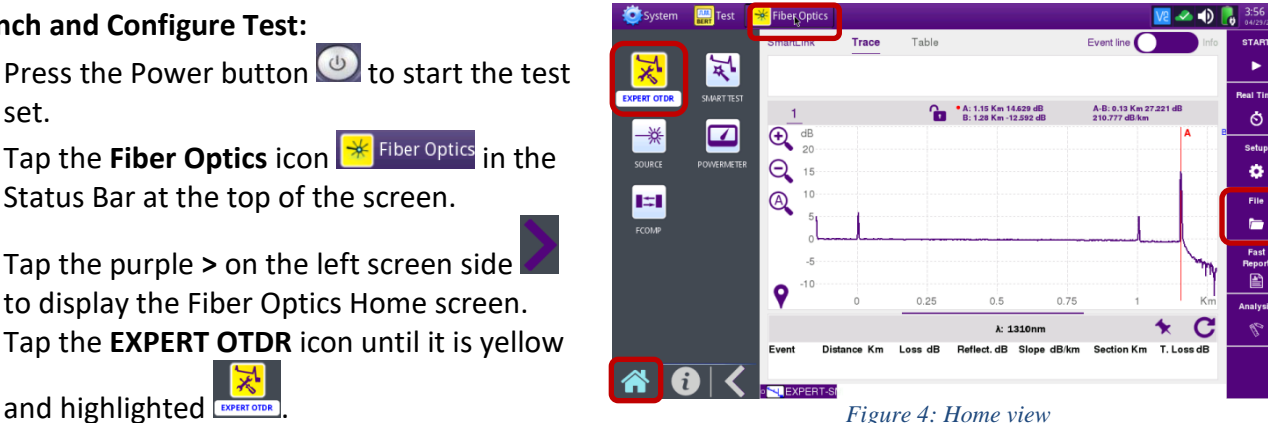

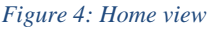

Ò  $\overline{\mathfrak{D}}$ Laser<br>1310/1550 nm  $\Theta$ ö  $\circledR$ Link Description Acq Time<br>Auto Project Informat .<br>D ٥ Connector<br>Ves & Cor

- 5. Tap the **Setup** soft key
- 6. Tap **Acquisition** and configure the following basic settings for the trace:
	- **Laser:** Choose the wavelength(s) to test.
	- **Acquisition Mode:**
		- o Select **Manual** to manually to enter **Range** and **Pulse** width settings.
		- o Select **Auto** to automatically configure **Range, Pulse** width, and **SmartAcq** settings.
		- o Select **SmartAcq** to perform an acquisition with a short pulse width, *Figure 5: Acquisition settings*

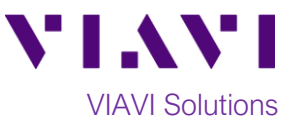

followed by an acquisition with a longer pulse width. The first acquisition allows events at the beginning of the fiber to be detected more precisely.

- **Acq. Time:** Select **Realtime**, **Auto** or the desired time to sample the fiber.
- 7. Tap **Alarms**.
- 8. Set **Alarm Level** to **Fail**.
- 9. Set **Threshold** to **Default**, or select alternate alarm thresholds (TIA-568.3, User, etc.)

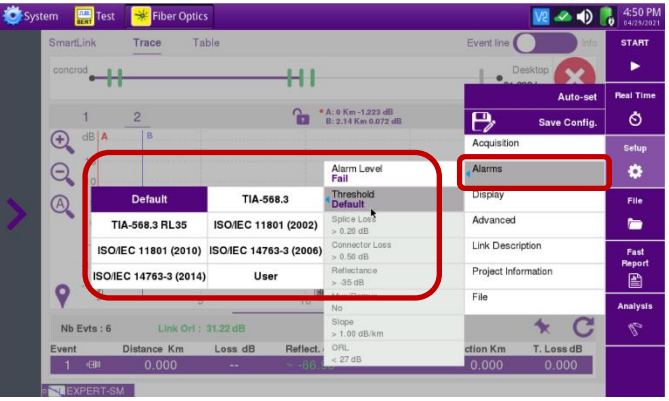

*Figure 6: Alarm settings*

### **Run Test:**

• Press the **START** soft key to start the test. After auto-configuration, the OTDR will perform a connection check to ensure that the connection is **Good**. If the Connection is **Bad**, disconnect the launch cable and reconnect as described on pages 1 and 2, cleaning every end-face that fails the inspection test. Also, inspect and clean the fiber end faces in any patch panels or connectors near the OTDR. Connection

 $Bad <sup>–</sup>$ Good

After the connection check, the OTDR will perform acquisitions at each selected wavelength.

- The top section of the screen can be set to display an **Event line**, or **Trace Information** by tapping the toggle switch at the top right side of the display.
- Results may be displayed in three formats: **SmartLink, Trace** or **Table**.

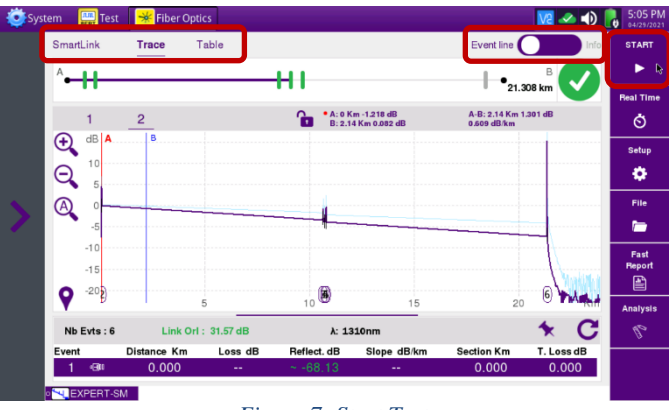

#### *Figure 7: Start Test*

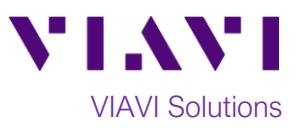

## **Trace view**:

- Graphical results for each wavelength or pulse width are shown in different colors in center display. Tap **1** or **2** to select the wavelength or pulse width for results display.
- **Distance**, **Loss**, and **Reflectance** for the first event is listed in the lower display. Swipe up to see additional events. Values that violate loss or reflectance pass/fail thresholds are shown in RED.
- Tap the magnifying glass icons to zoom in  $\mathcal{R},$ zoom out  $\mathbf{Q}$ , or auto-zoom  $\mathbf{Q}$  the display. You can also pinch and zoom with your fingers.

## **SmartLink view:**

- The Fiber under test is displayed as a series of icons representing each event (connector, splice, bend, etc.). If there are more than 4 events, swipe left to display additional icons. Note: the icon-based view is not available if Acquisition Mode = SmartAcq.
- In the center display, view summary results per wavelength or pulse width for the entire span. Acquisitions for which all events are acceptable are

marked with a green check  $\blacktriangledown$ . Acquisitions with events that exceed pass/fail thresholds for loss or

reflectance are marked with a red  $\blacktriangleright$ .

- In the lower display, view each event that exceeds thresholds.
- Tap on an event icon to the view detailed results for the event.

**Note:** the icon-based view may not be available on older T-BERD 5800s when acquisition Mode = SmartAcq. Rerun the test with Manual or Auto Acquisition or contact VIAVI to upgrade your unit to add this feature.

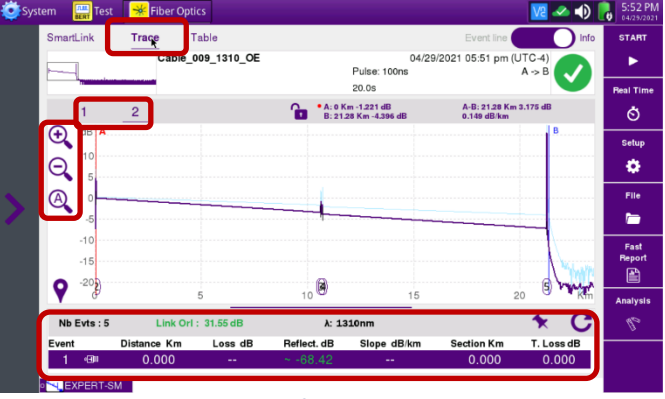

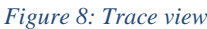

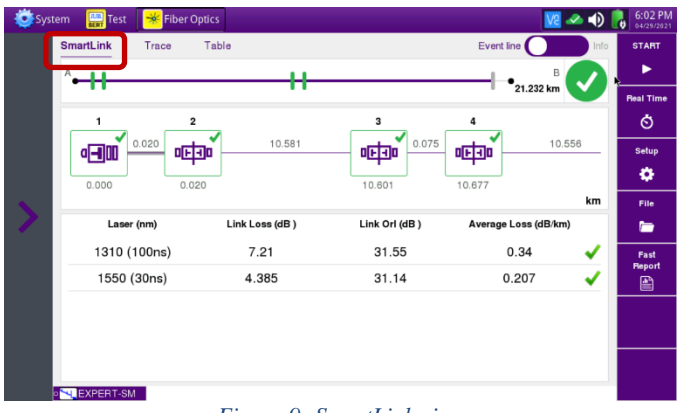

*Figure 9: SmartLink view*

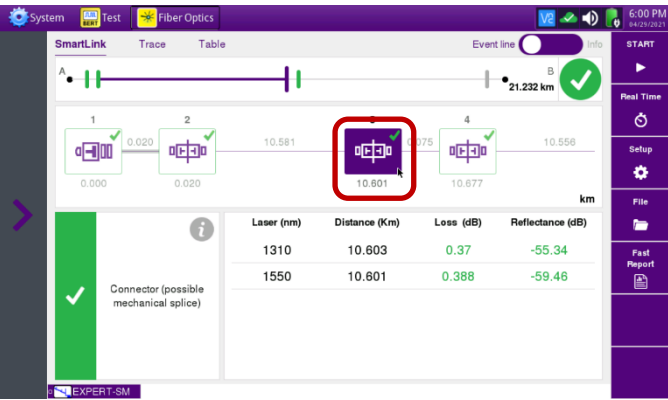

*Figure 10: Event view*

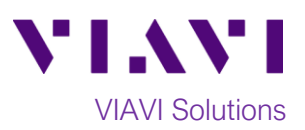

## **Table View:**

- **Distance**, **Loss**, and **Reflectance** are shown for each event. Values that violate loss or reflectance pass/fail thresholds are shown in RED.
- Tap the toggle switch to **All** events of **Failed** events.

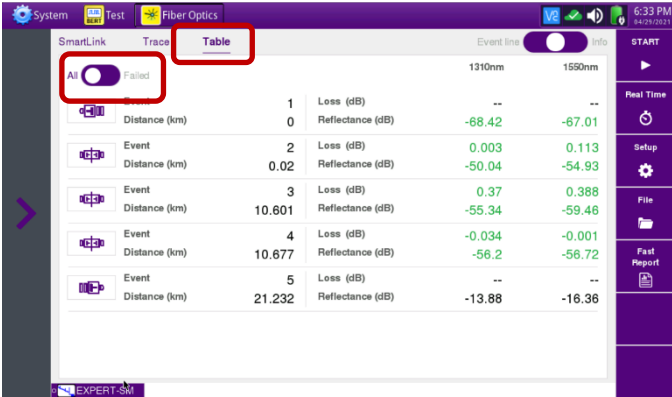

#### *Figure 11: Table view*

### **Fast Report:**

- 1. Tap the **FILE** soft key **Allema** and tap the **fiber** folder.
- 2. Tap the **Create Directory** soft key **Directory** and enter a name for your new folder. All trace files will be saved to this directory.
- 3. Tap the **Exit** soft key .
- 4. Tap the **Fast Report** soft key **All and enter Cable ID**, **Fiber Number**, **Locations**, and **Direction**.
- 5. Tap **Save**.
- 6. Tap  $\bullet$  to accept the default filename and save test results.
- 7. Tap the **Fast Report** soft key **a** again to return to the results display.
- 8. Tap to return to the OTDR Home screen.

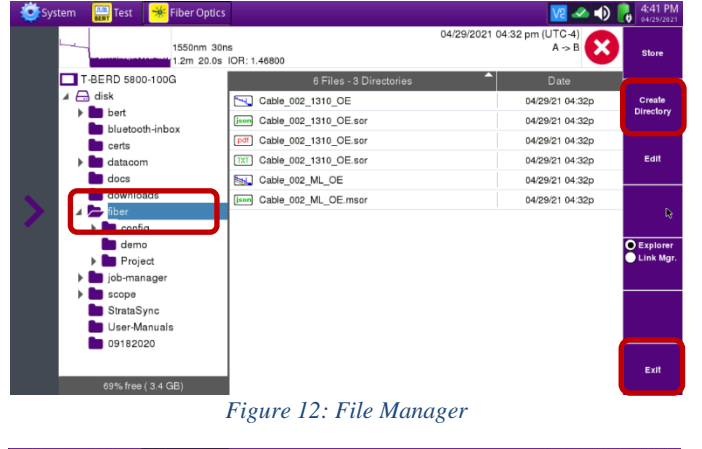

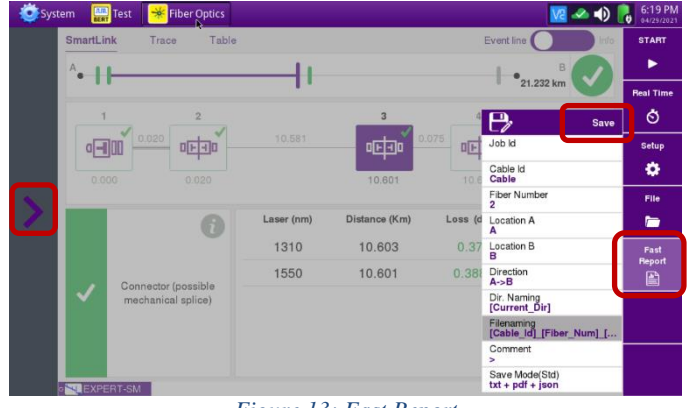

*Figure 13: Fast Report*

Contact Us +1 844 GO VIAVI) (+1 844 468 4284)

To reach the VIAVI office nearest you, visit viavisolutions.com/contacts.

© 2021 VIAVI Solutions Inc. Product specifications and descriptions in this document are subject to change without notice.